## **System Settings**

**1) Check, if you have set a dot as a decimal separator in your Windows system as well as in Microsoft Office.**

If you have set a comma decimal separator, please change it to dot.

### **2) Allow the access to VBA Project for changes**

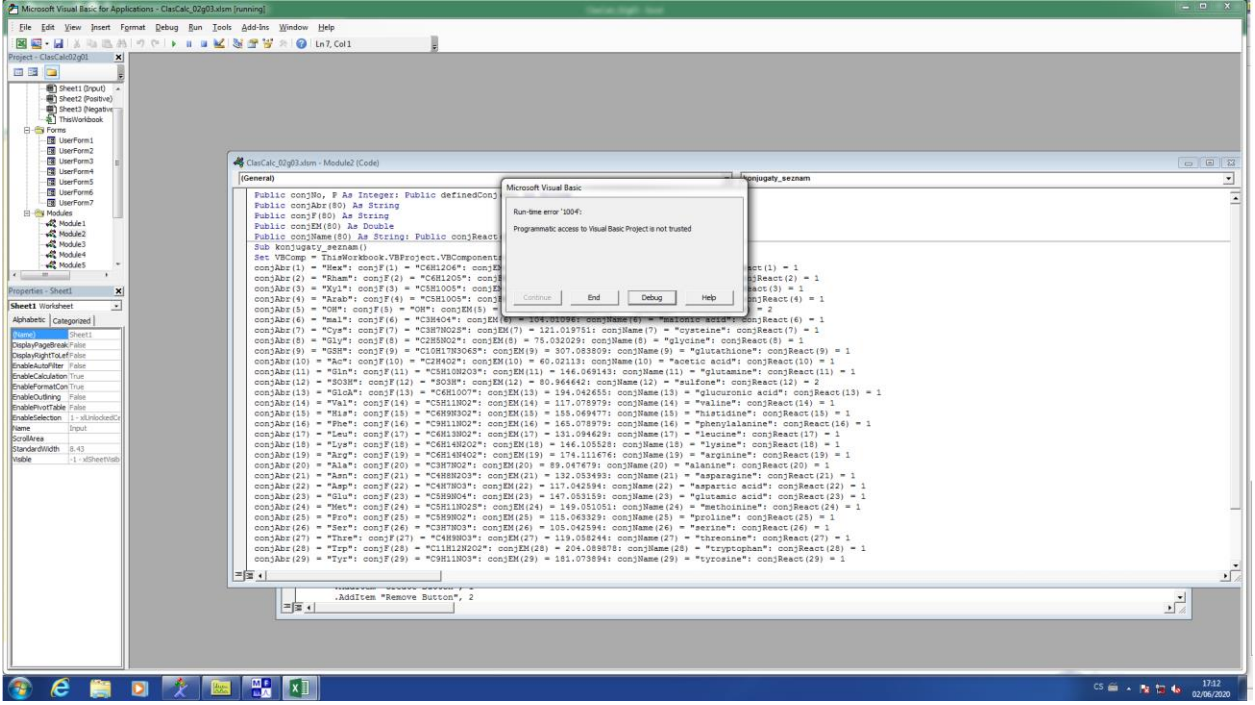

If the following message will appear, you have to allow programmatic access to VBA.

If you decided to continue, please take the following steps:

Click on **End** button.

#### Go to **File>Options>Trust Center**

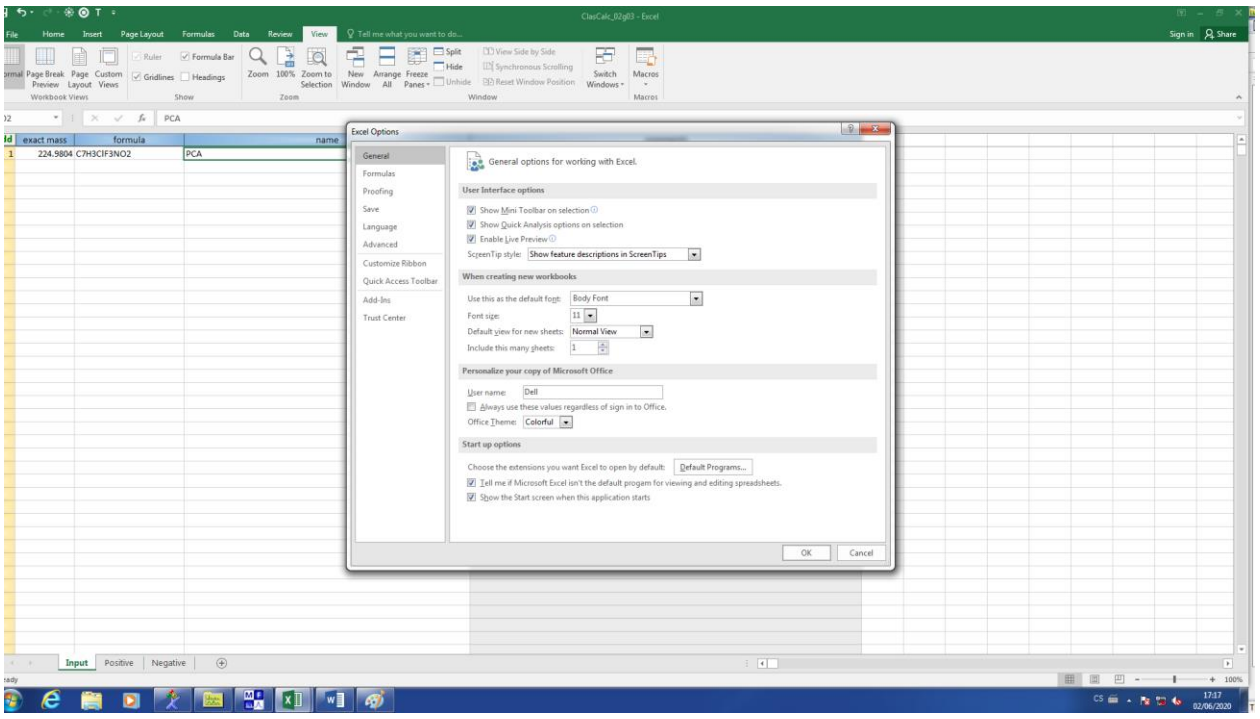

#### Click to **Trust Center Settings…**

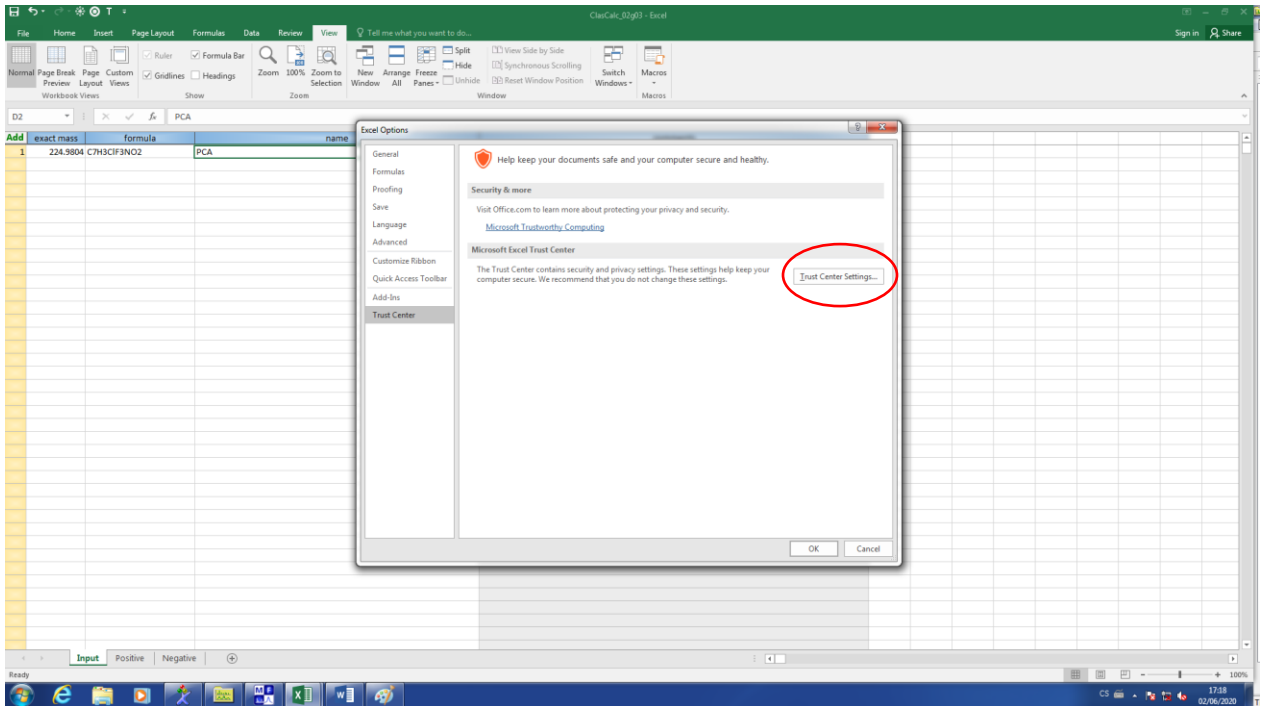

#### In **Macro Settings**

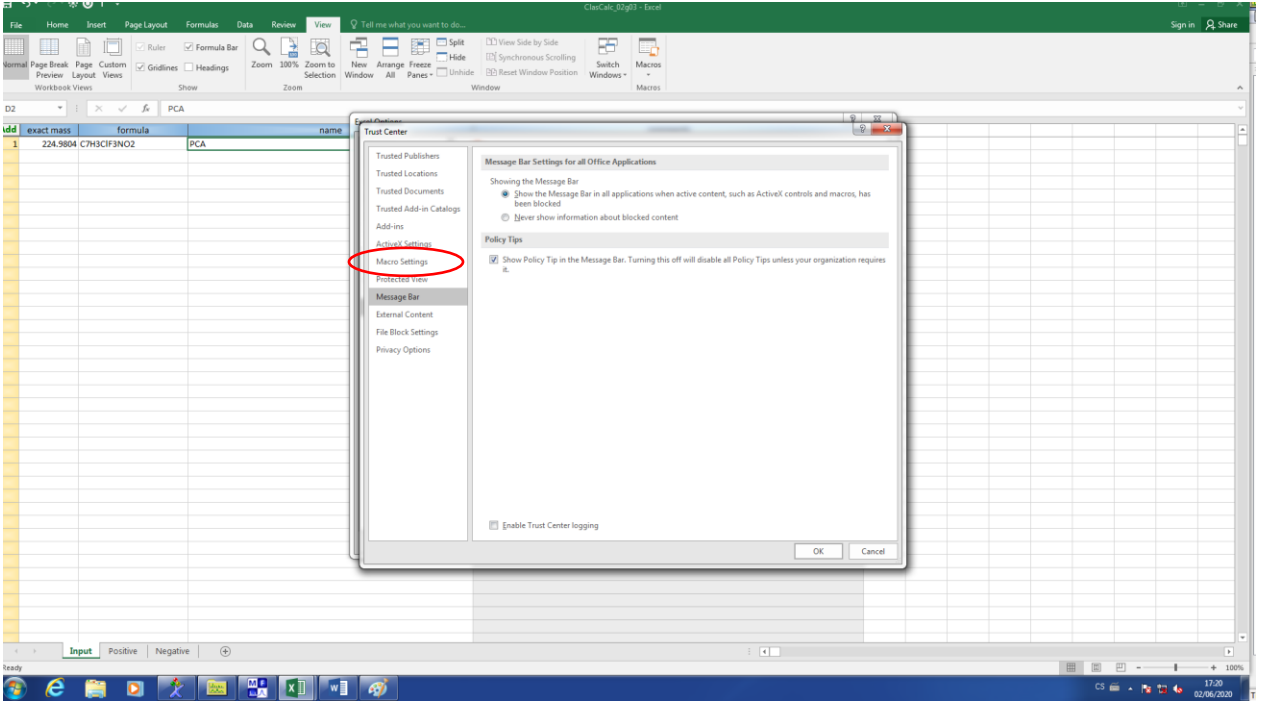

Check **Trust Access to VBA Project Object Model**

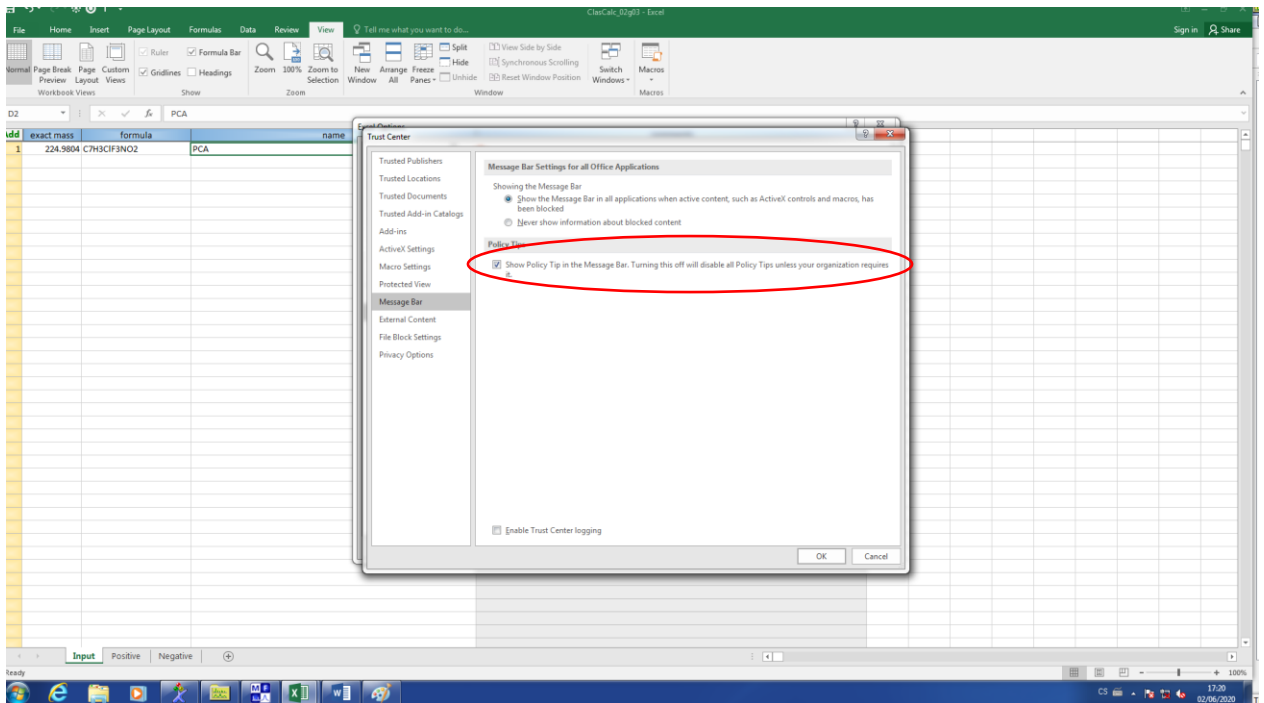

# **Getting start**

Fill in the molecular formulas (a) or exact mass (b) of searched compounds in the appropriate column. All other items ('Name', 'Comments') are optional.

(a) formula

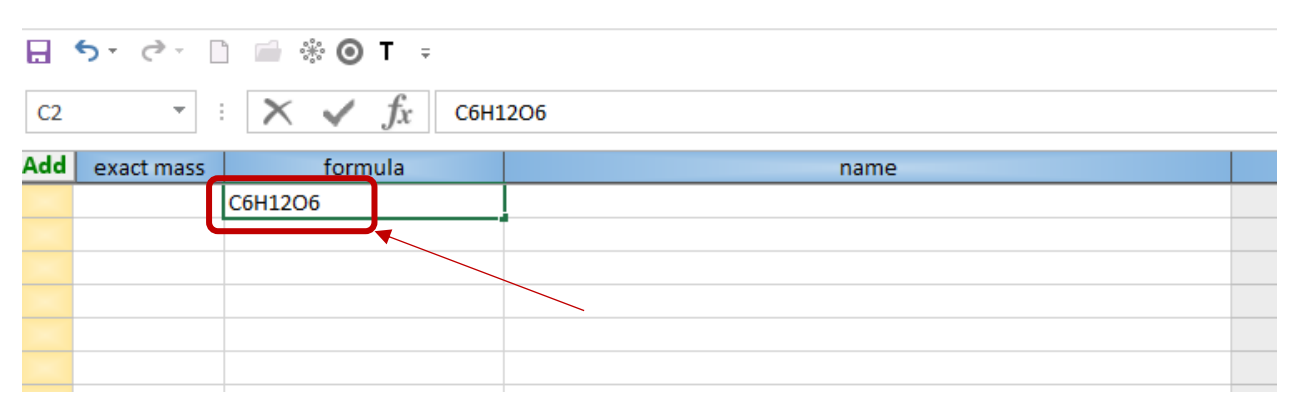

The format of the formula (number of the chemical element symbols, their order, font, upper or lower case…) can be arbitrary and it will be automatically corrected to the standard format according to Hill notation after leaving the cell (by **Enter** or cursor keys or mouse click).

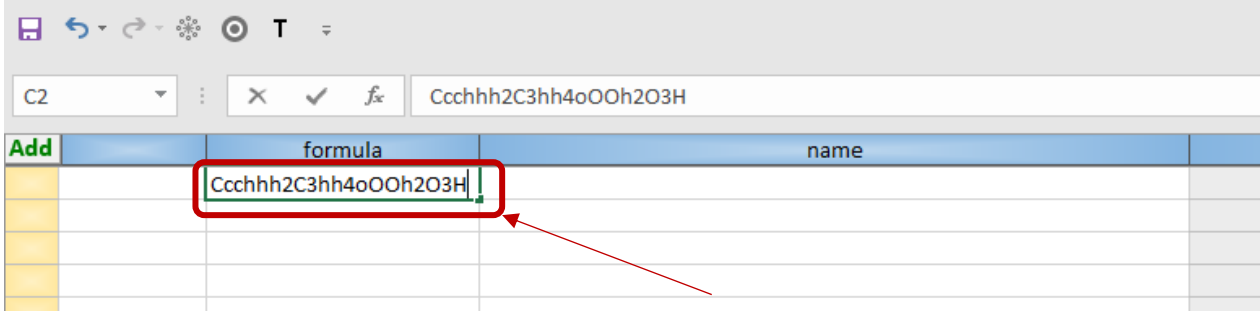

After leaving the cell, corresponding exact mass will be computed and issue number in the first yellow cell will show. Check if issue number column is visible. If not, the issue will not be processed. The issue number can be shown/hide by **Left Mouse Double Click** or **Enter**.

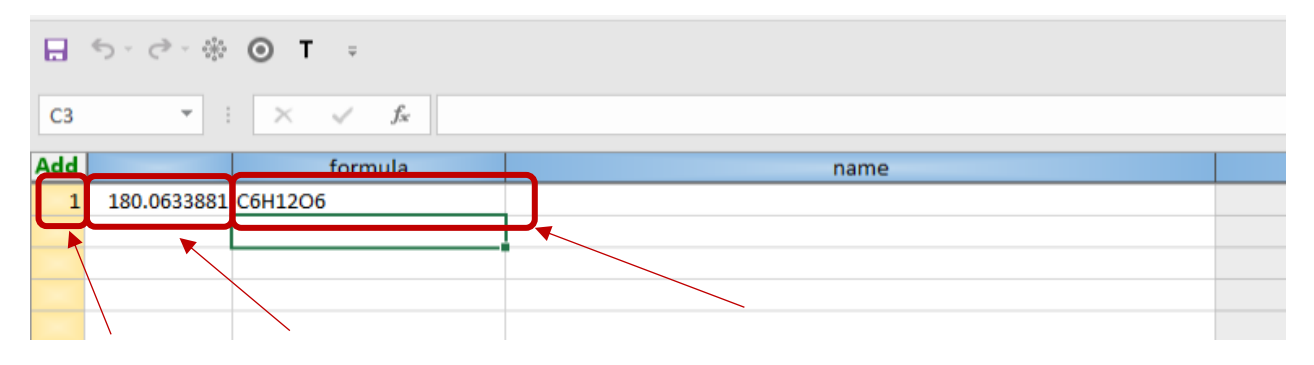

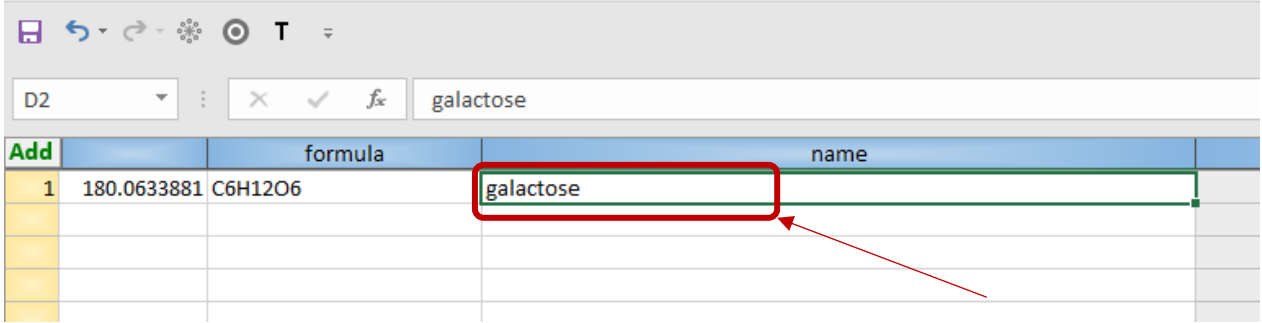

You can add the compound name to the appropriate column.

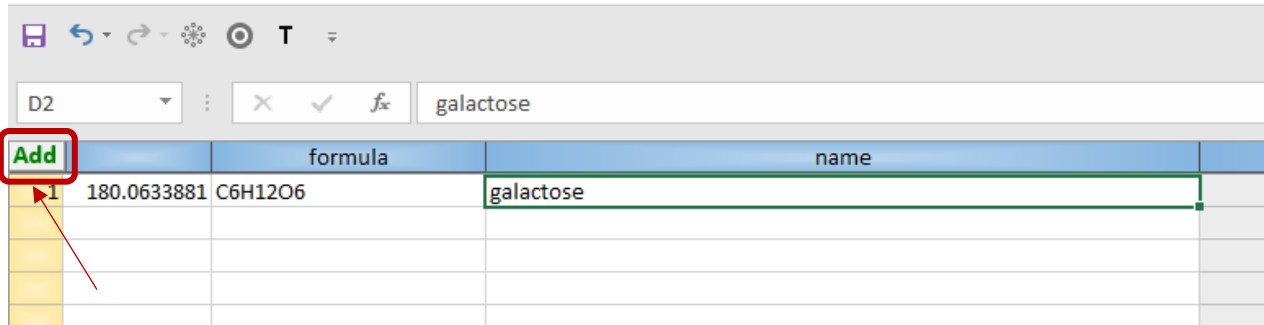

Then continue by clicking to 'Add' button in the upper left corner.

In the following window you can select the type of the adduct(s), the polarity and optionally dimer ions.

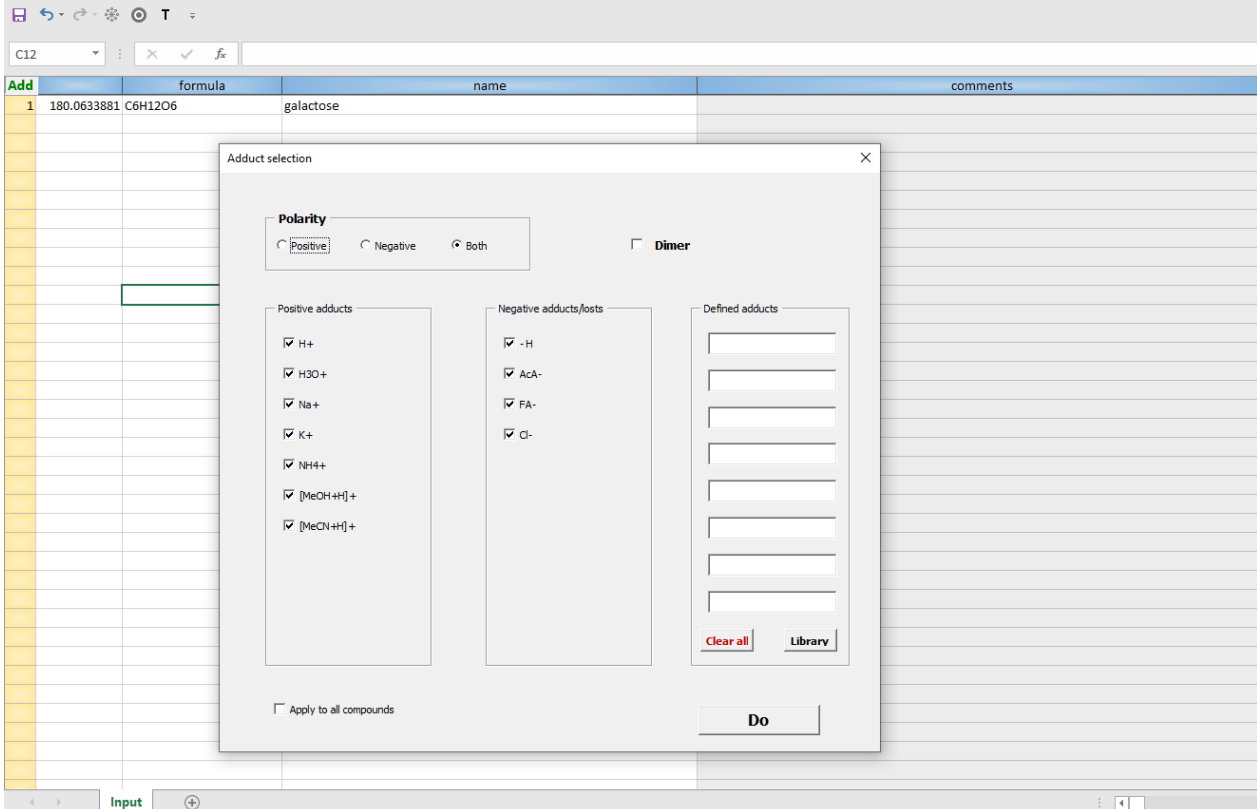

 $\Box \Leftrightarrow \Box \Leftrightarrow \Box \Leftrightarrow \Box \Box \Box$  $\begin{array}{c|c|c|c|c|c} \hline \ast & \times & \times & \mathbb{A} & 180.06338808 \\ & & & & & \\ \hline \textbf{180.0634} & \textbf{G6H12O6} & & & & \\ \hline \end{array}$  $B2$ Add | comments galactose Input Positive | Negative  $\bigoplus$  $\pm$   $\overline{[4] \pm ]}$  .

The results will be shown on new sheets which will be added after **Do** button click.

The Results are represented as a common Excel data.

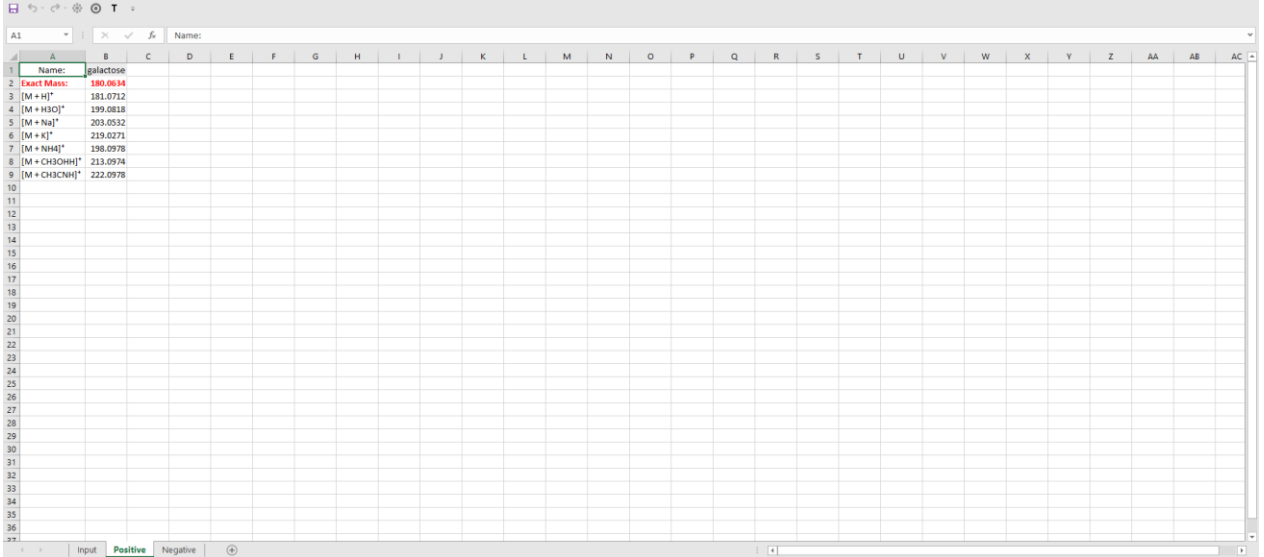

The table arrangement can be simply changed by transposition via click on **T** button in Quick Access toolbar:

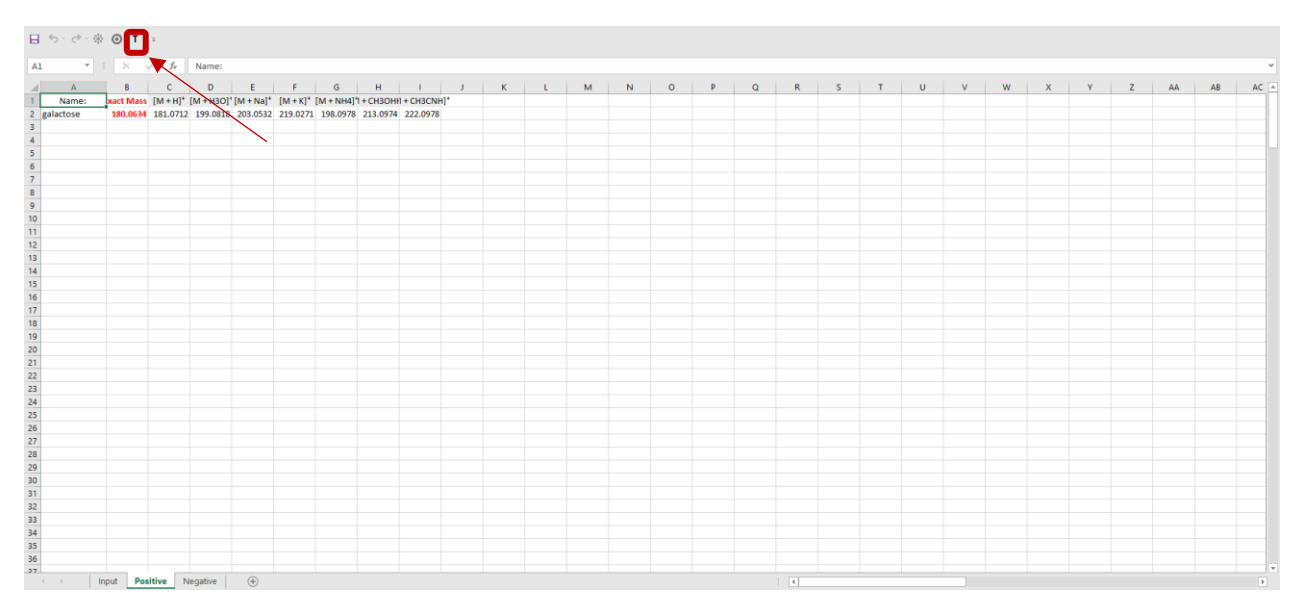